## 2024 年度 Classi パスワード リセット願

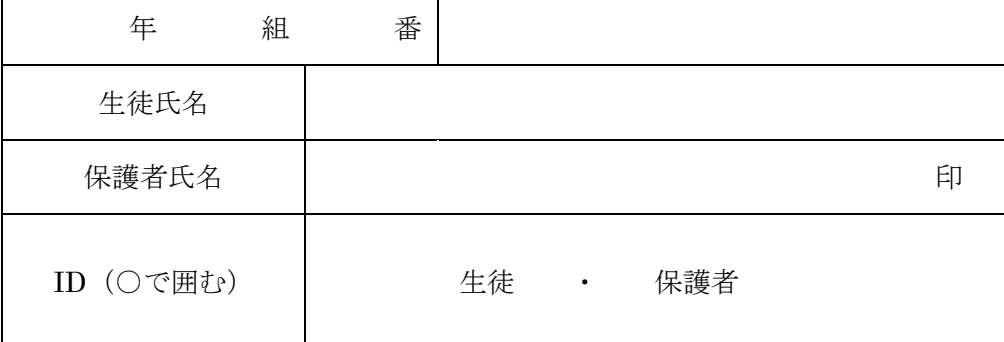

- ① 捺印後、担任に提出してください
- ② リセット後は以前のパスワードは使用できなくなります
- ③ 保護者 1,保護者 2 両方の ID,パスワードがリセットされます。

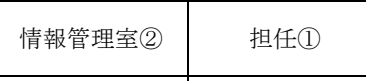

~~~~~パスワードリセットの前にメールで再設定が可能です。(保護者のみ)~~~~~

## 『メールアドレスを登録している事が前提』

1)ログイン画面でログイン ID を入力し、「パスワードをお忘れの場合」を選択します。

2)パスワードを再設定する画面から[メールアドレスで再設定]を選択します。

3)メールアドレス(アットマーク以下)が表示されるので、[確認コードを送信する]を選択します。

4)メールアドレスに確認コード(数字6桁)が届くので、[確認コード]に入力し、[パスワード再設定へ]を

選択します。

5)新しいパスワードを2回入力して [設定する] をクリックして完了です。

本校 HP に詳細マニュアルを掲載しています。

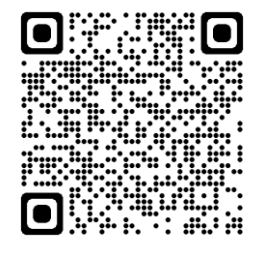

## ~~~パスワードリセットの前に Google アカウントでログインが可能です。(生徒のみ)~~~

1)ログイン画面で他のログイン ID から、「Google のアカウント」を選択します。

2)Google アカウント[『〇〇〇〇〇〇〇〇〇〇](mailto:〇〇〇〇〇〇〇〇〇〇@seisho.tokai.ed.jp)@seisho.tokai.ed.jp』でログインします。